คู่มือการเพิ่มแบบฟอร์มชา ระค่าธรรมเนียมโรงแรม

# **การกรอกเอกสารเพื่อช าระค่าธรรมเนียมโรงแรม**

1. กดเข้าไปที่เมนู "แบบฟอร์ม" เลือก "กรอกแบบฟอร์มชำระค่าธรรมเนียมโรงแรม"

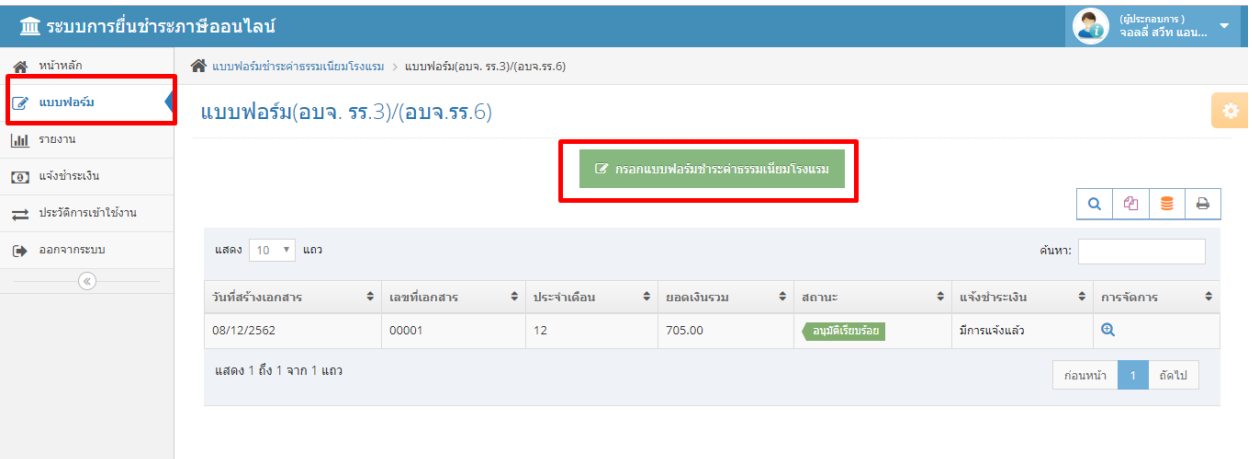

2. กรอกรายละเอียดการชำระเลือกรูปแบบการยื่น ให้ครบถ้วน กรอกข้อมูลบัญชีผู้เข้าพัก โดยผู้ใช้งานสามารถเลือกบันทึกฉบับร่างไว้ก่อน เพื่อรอสิ ้นเดือนส่งแบบฟอร์มทีเดียวก็ได้ โดยยอดเงินจะถูกค านวนโดยอัตโนมัติ

เบบ อบจ. รร.6 บัญชีผู้พักและรายละเอียดในการเก็บค่าธรรมเนียมบ่ารุงองค์การบริหารส่วนจังหวัด

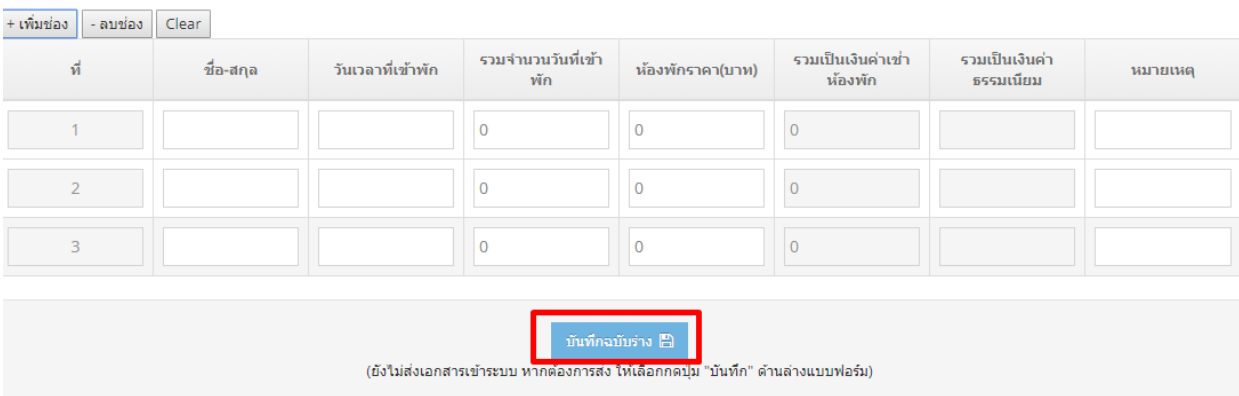

3. หรือหากทางผู้ประกอบการมีเอกสารบัญชีผู้เข้าพักอยู่แล้ว ให้อัพโหลดเอกสารแล้วกรอกจำนวนยอดเงินเข้าพักรวม เพื่อให้ระบบคำนวนค่าธรรมเนียมที่ต้องชำระ

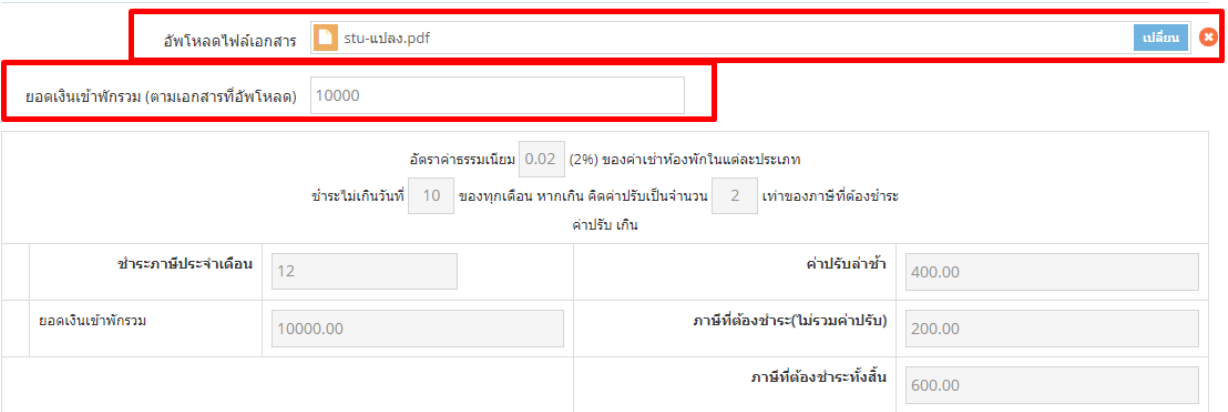

หรือเลือกอัพโหลดเอกสาร บัญชีผู้พักและรายละเอียดในการเก็บค่าธรรมเนียมบ่ารุงองค์การบริหารส่วนจังหวัด

4. เมื่อกรอกข้อมูลสำเร็จ ให้ทำเครื่องหมายถูกหน้าข้อความ

**ข้าพเจ้าขอยนื ยันว่าข้อมูลข้างต้นเป็นความเป็นจริงทุกประการ** แล้วกด บันทึก

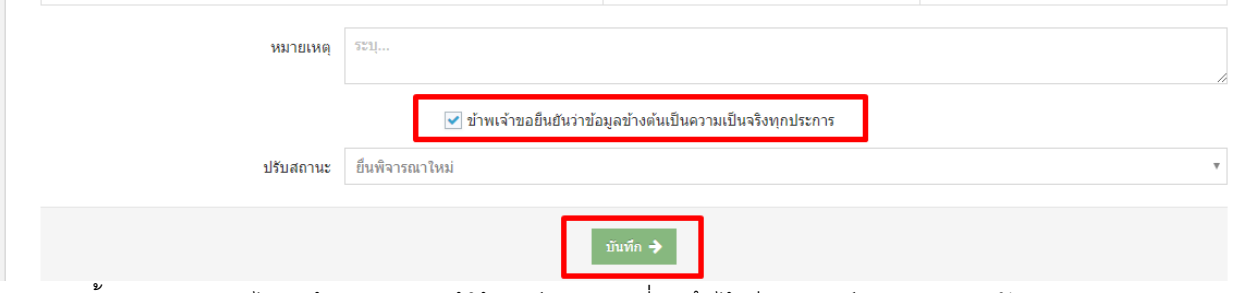

5. หลังจากนั ้น ระบบจะกลับไปสู่หน้าแบบฟอร์ม ผู้ใช้จะเห็นเอกสารที่บันทึกไว้ มีสถานะเป็น **รอการอนุมัติ**

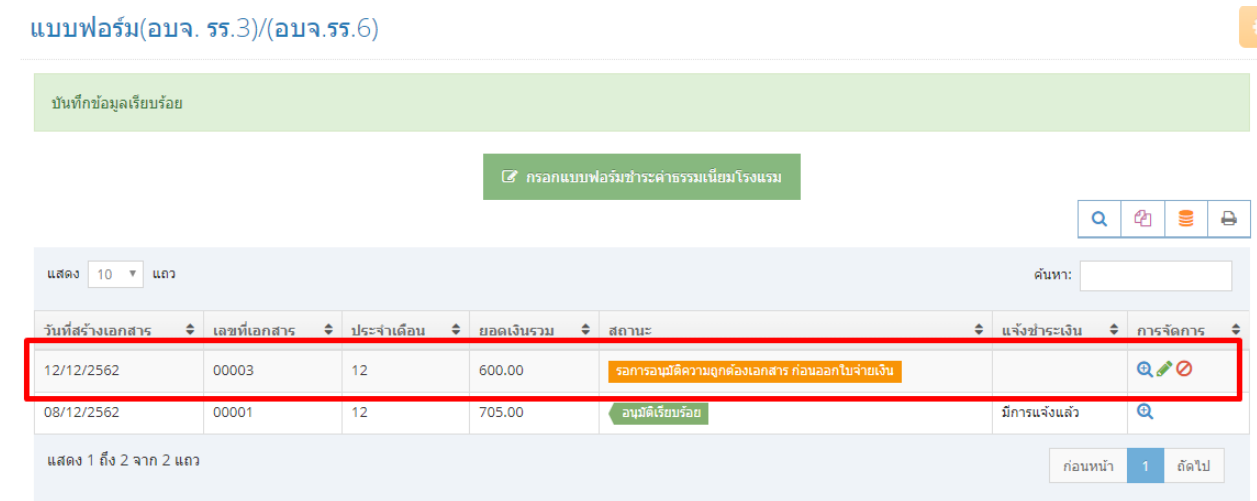

6. การแก้ไขข้อมูล หรือในกรณีที่ผู้ใช้ได้บันทึกเป็นฉบับร่างไว้ สถานะของเอกสารจะเป็น**ฉบับร่าง** ที่ยังไม่ถูกส่งให้เจ้าหน้าที่พิจารณาอนุมัติ หากต้องการบันทึกเพิ่มเติม ให้ไปที่ ไอคอนดินสอ

## ด้านหลังรายการฉบับร่าง

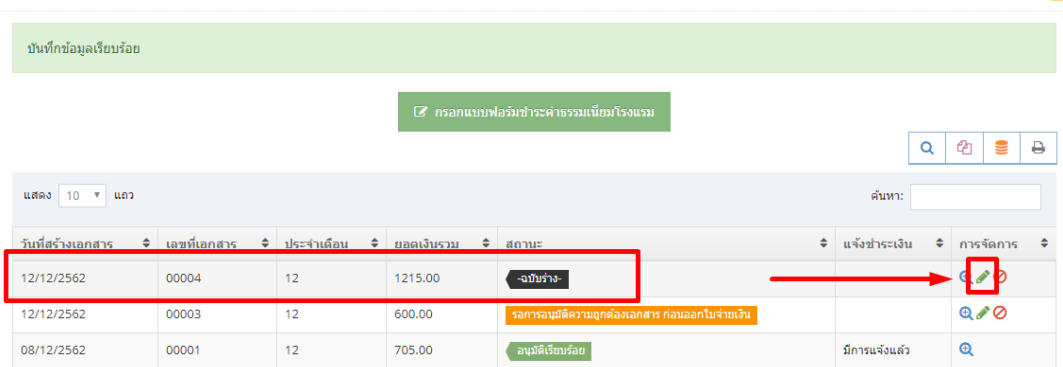

# 7. และในหัวข้อ "บัญชีผู้เข้าพัก" ให้กด "แก้ไขข้อมูล"

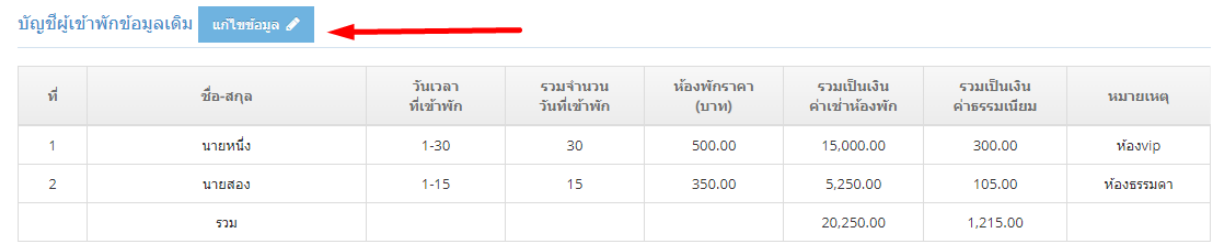

8. จากนั้น ระบบจะมายังหน้าแก้ไขข้อมูลผู้เข้าพัก โดยผู้ใช้สามารถเพิ่ม ลบ แก้ไข รายการผู้เข้าพักได้ และระบบจะปรับยอดค่าธรรมเนียมที่ต้องช าระให้โดยอัตโนมัติ

## ี แบบฟอร์มชำระค่าธรรมเนียมโรงแรม

### บัญชีผู้เข้าพัก

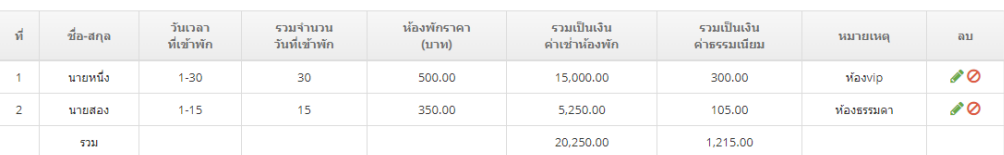

#### เพิ่มรายการใหม่

#### + เพิ่มช่อง | - ลบช่อง |

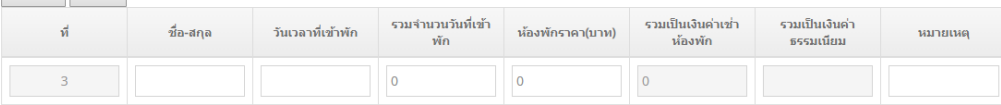

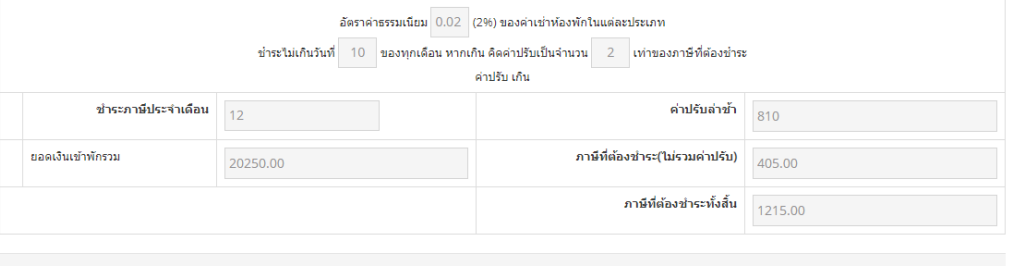

9. เมื่อแก้ไขบัญชีผู้เข้าพักจนครบถ้วนแล้ว หากต้องการส่งแบบฟอร์มชำระค่าธรรมเนียม ให้กลับมายังแบบฟอร์ม ้แล้วทำเครื่องหมายถูกหน้าข้อความ **ข้าพเจ้าขอยืนยันว่าข้อมูลข้างต้นเป็นความเป็นจริงทุกประการ** แล้วกดบันทึก

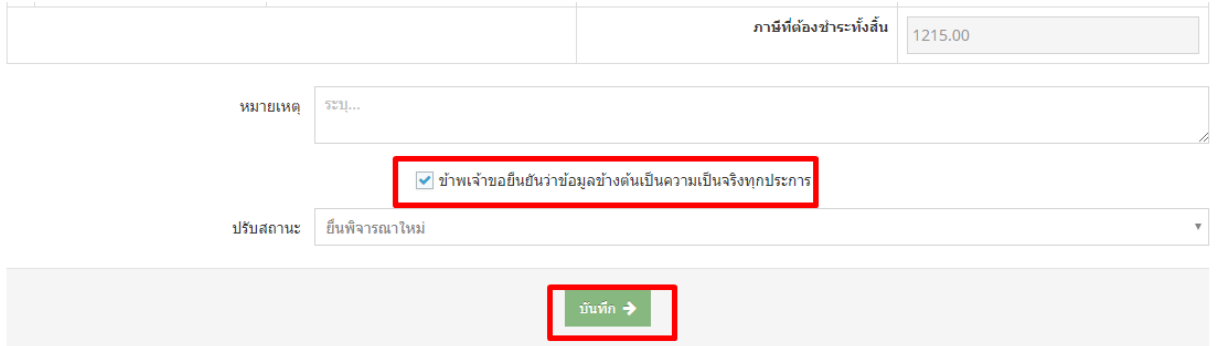

10. ผู้ใช้งานสามารถดูเอกสารได้ โดยการเลือกที่ไอคอน แว่นขยาย เพื่อสั่งพิมพ์เอกสาร และใบชำระเงินได้

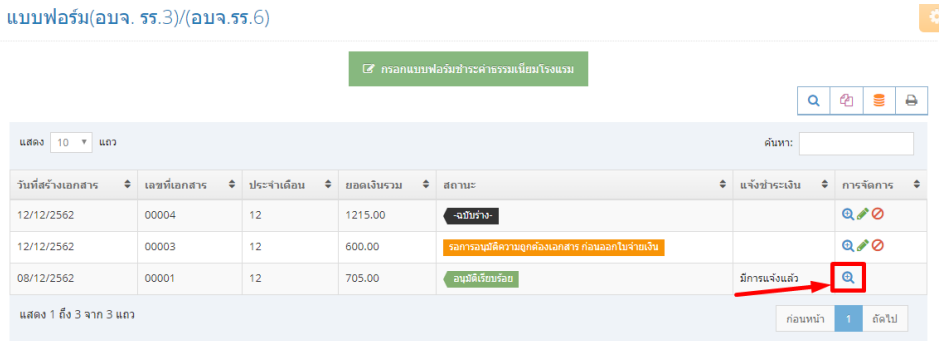

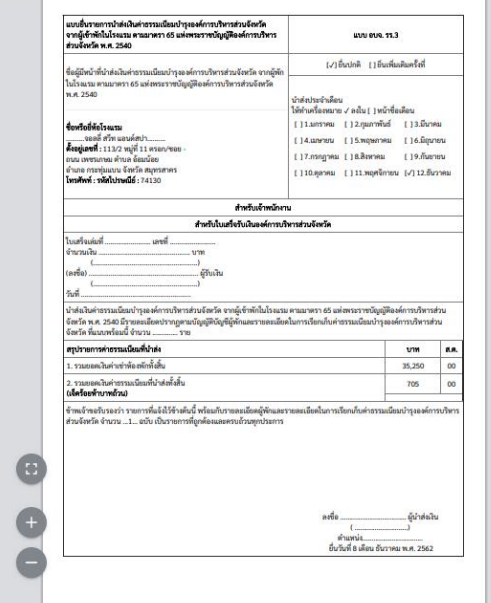

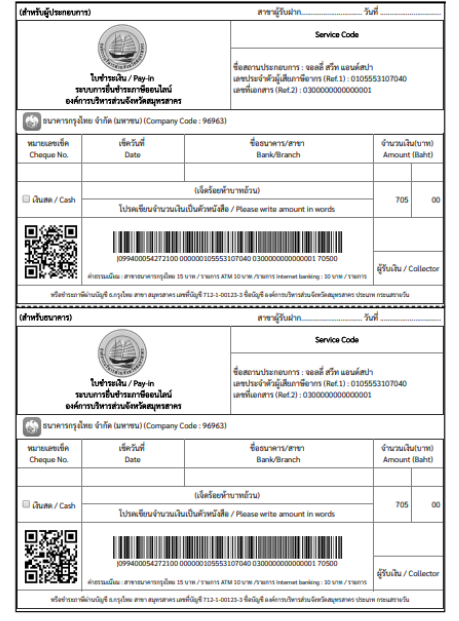